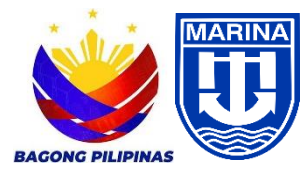

# **REPUBLIC OF THE PHILIPPINES DEPARTMENT OF TRANSPORTATION MARITIME INDUSTRY AUTHORITY**

## **ANNEX II**

## **APPLICATION FOR ACCREDITATION AND RE-ACCREDITATION FOR INSTRUCTORS, TRAINING COURSE ASSESSOR AND COMPETENCY ASSESSOR**

#### **How to register at SAM-IS**

- 1. Go to MARINA Automated System website at https://
- 2. Click "Register new account"
- 3. Fill in the required information on the template shown on the screen
- 4. Click the "I accept the term and conditions"
- 5. Click the "Register' button. Upon approval of the registration, click "Sign in".
- 6. Upon signing-in to your MARINA Automated System Account, fill-up your "Personal Information" and then E click "Save Changes".

#### **For New Applicant as Instructor, Training Course Assessor or Competency Assessor**

- 1. Go to MARINA Automated System website at [https://------------------](https://------------------/)
- 2. Click "Sign in" and enter your log in credentials (email and password)
- 3. Click "application"
- 4. Click your desired option for application
	- a) New applicant
		- b) Renewal
	- c) Renewal (Applied as New)
- 5. Choose training courses to be applied.
- 6. Upload the required documents based on the selected ATC
- 7. Click "Submit" (Note: Once submitted, your documents will be subjected to online verification to be conducted by the STCW Office)
- 8. Wait for an email and SMS for the status of your application (Accepted or Rejected)
- 9. If "Accepted", payment portal will appear then click "proceed"
- 10. If "Rejected", check on the evaluator's note and comply the deficiency/ies/findings noted.
- 11. Pay your transaction to the authorized payment partner
- 12. Wait for your Certificate of Accreditation to be released.

#### **For Renewal of Accreditation**

- 1. Go to MARINA Automated System website at [https://------------------](https://------------------/)
- 2. Click "Sign in" and enter your log in credentials (email and password)
- 3. Click "application"
- 4. Click your desired option for application
	- a) New applicant
	- b) For renewal of accreditation
- 5. Choose and click one (1) desired ATC (for multiple application, at the end of first application, click "make another application"
- 6. Upload the required documents based on the selected ATC
- 7. Click "Submit" (Note: Once submitted, your documents will be subjected to online verification to be conducted by the STCW Office)
- 8. Wait for an email and SMS for the status of your application (Accepted or Rejected)
- 9. If "Accepted", payment portal will appear then click "proceed"
- 10. If "Rejected", re-check your uploaded documents and comply the deficiency (Note: the applicant will have received an email and SMS indicating therein the deficiency/ies)
- 11. Pay your transaction to the authorized payment partner
- 12. Wait for your Certificate of Accreditation to be released.